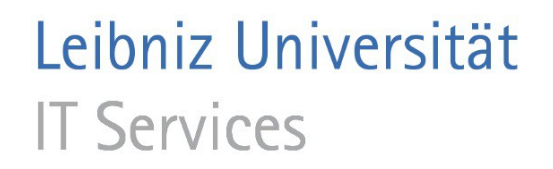

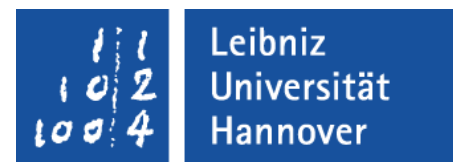

# Stapelverarbeitung mit Adobe Acrobat Professional

Leibniz Universität IT Services | Anja Aue

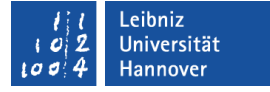

## **Stapelverarbeitung**

- Befehlsfolgen werden automatisiert abgearbeitet.
- Eine Reihe von Aktionen werden manuell gestartet und laufen automatisch ab.
- Ab der Version Adobe Acrobat Professional X wird die Stapelverarbeitung durch den Aktionsassistenten ersetzt.

## … öffnen

- *Erweitert Dokumentverarbeitung Stapelverarbeitung*.
- Rechts wird ein Listenfeld mit allen Sequenzen angezeigt.

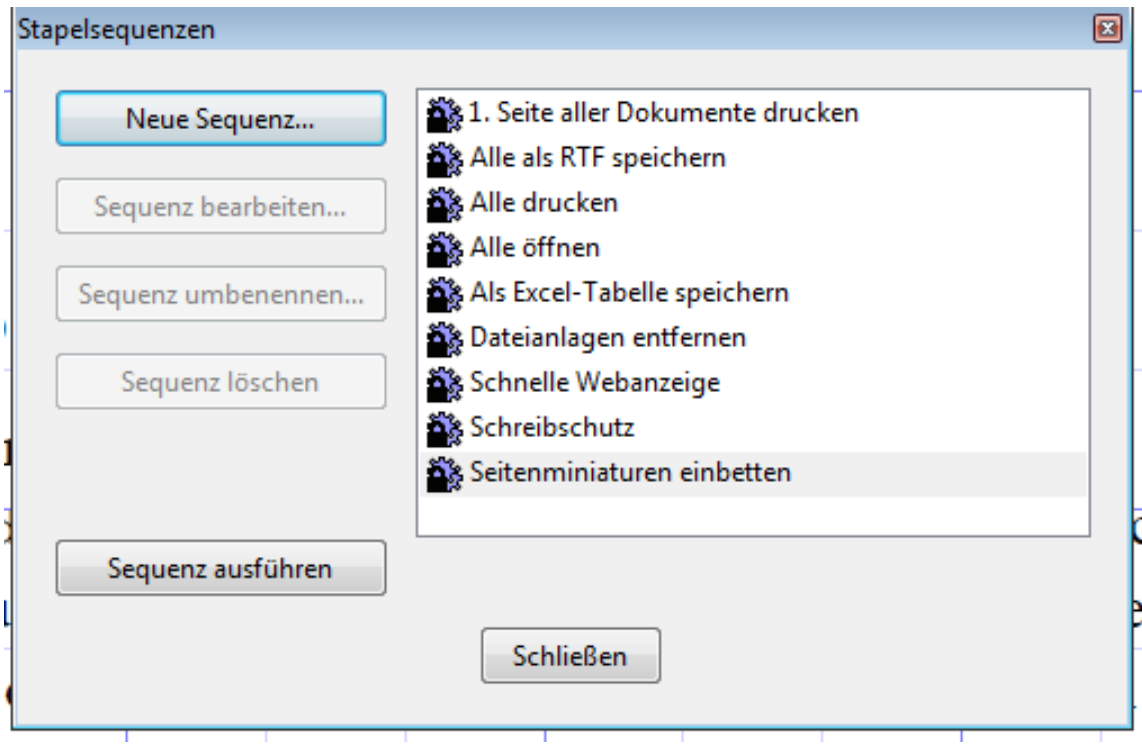

## Sequenzen

- Festgelegte Befehlsreihe.
- X Aktionen, die in einer definierten Reihenfolge abgearbeitet werden.
- Anwendung auf ein oder mehrere Dokumenten.

## … starten

- *Erweitert Dokumentverarbeitung Stapelverarbeitung*.
- Im Listenfeld aller Sequenzen wird die auszuführende Sequenz mit einem Mausklick ausgewählt.
- Durch einen Klick auf die Schaltfläche *Sequenz ausführen* wird die gewählte Sequenz gestartet.
- In Abhängigkeit der Einstellung wird die Sequenz auf das aktuelle oder eine beliebige Anzahl von Dokumente angewandt.

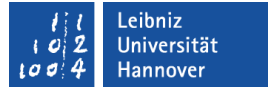

## … auf das aktuellen Dokument anwenden

- *Erweitert Dokumentverarbeitung Stapelverarbeitung*.
- Im Listenfeld aller Sequenzen wird die auszuführende Sequenz mit einem Mausklick ausgewählt.
- Durch einen Klick auf die Schaltfläche *Sequenz ausführen* wird die gewählte Sequenz gestartet.
- Die Ausführung muss im nächsten Dialogfenster mit *OK* bestätigt werden.

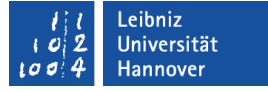

## … auf beliebige Dokument anwenden

- In Adobe Acrobat Professional sind keine Dokumente geöffnet.
- *Erweitert Dokumentverarbeitung Stapelverarbeitung*.
- Im Listenfeld aller Sequenzen wird die auszuführende Sequenz mit einem Mausklick ausgewählt.
- Durch einen Klick auf die Schaltfläche *Sequenz ausführen* wird die gewählte Sequenz gestartet.
- Im nächsten Schritt werden die zu verarbeitenden Dateien ausgewählt.
- Durch einen Klick auf die Schaltfläche *Auswählen* wird die gewählte Sequenz automatisiert gestartet.

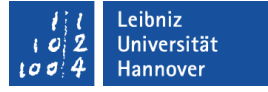

#### Benutzerdefinierte Sequenz erstellen

- *Erweitert Dokumentverarbeitung Stapelverarbeitung*.
- Klick auf die Schaltfläche *Neue Sequenz*.
- Eingabe eines sprechenden Namens für die neu zu erstellende Sequenz.
- Die Befehle für die Aktion werden ausgewählt.
- Die Sequenz kann auf Dateien oder Ordnern angewandt werden.
- Das Ergebnis der Bearbeitung wird in dem Ordner … gespeichert.
- Mit einem Klick auf die Schaltfläche *OK* wird die neu erstellte Sequenz gespeichert,

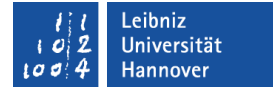

#### Die Sequenz wird angewendet auf ...

- Bei der Erstellung der Sequenz werden die zu bearbeitenden Dateien oder Ordner ausgewählt. Die Sequenz wird auf vorher bekannte Dateien angewandt.
- Die Sequenz wird auf alle, aktuell in Adobe Acrobat Professional, geöffneten Dateien angewendet.
- Nach dem Start der Sequenz werden die Dateien und Ordner ausgewählt. Der Benutzer wählt die Dateien aus, auf die, die Sequenz angewandt wird.

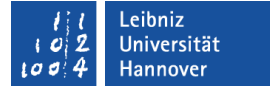

## Speicherort der Ausgabe

- Die bearbeiteten Dateien werden im gleichen Ordner wie die Quelldatei gespeichert.
- Der Speicherort wird in der Sequenz oder nach dem Start der Sequenz gewählt werden.
- Änderungen werden nicht gespeichert werden.

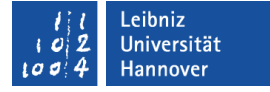

### Name und Format der Ausgabe

- Klick auf die Schaltfläche *Ausgabeoptionen*.
- Die Ausgabedatei hat den gleichen Namen wie die Quelldatei. Vor oder nach dem Namen der Quelldatei wird ein Kürzel gesetzt, um die Ausgabedatei von der Quelldatei zu unterscheiden.
- Standardmäßig wird die Ausgabedatei im Format "PDF" erstellt. Die Ausgabedatei wird für Darstellung im Web optimiert. Formate wie zum Beispiel Postscript, HTML oder Microsoft Word sind möglich.

#### Leibniz Universität **IT Services**

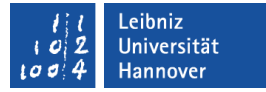

### Auswahl der Befehle

Klick auf die Schaltfläche *Befehle wählen*.

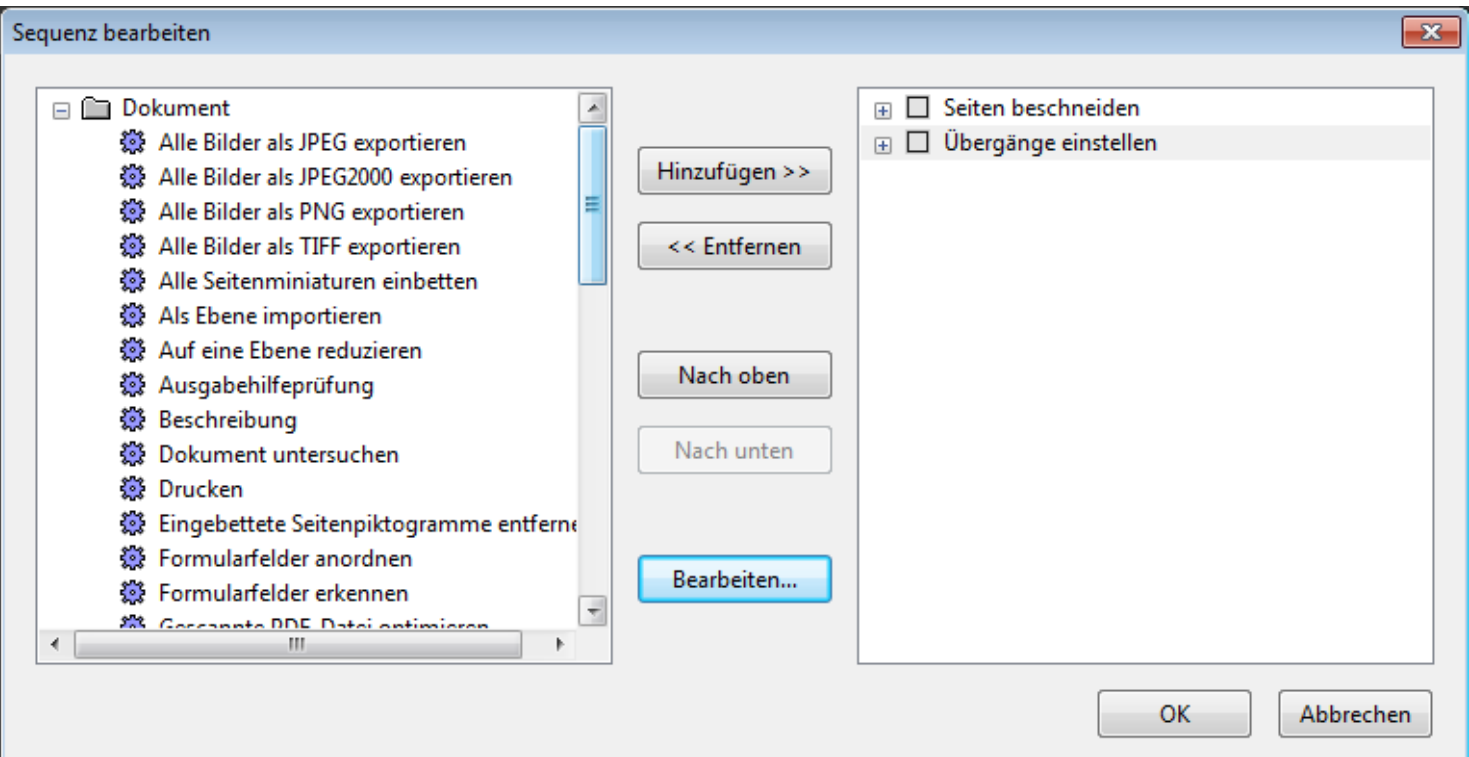

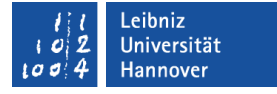

## Hinzufügen und Entfernen von Befehlen

- *Hinzufügen* verschiebt den markierten Befehl aus der Liste aller möglichen Aktionen in die Liste der, in der Sequenz auszuführenden Befehle.
- *Entfernen* löscht den markierten Befehl aus der Sequenz.
- *Nach oben* und *Nach unten* legt die Reihenfolge der Verarbeitung der gewählten Aktionen fest.

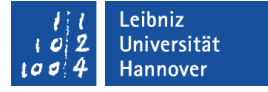

## Eigenschaften der Befehle

- Die Befehle haben die gleichen Eigenschaften wie bei der manuellen Ausführung über das Menü von Adobe Acrobat Professional.
- Die Eigenschaften können in Abhängigkeit des gewählten Befehls mit Hilfe der Schaltfläche *Bearbeiten* eingestellt werden.
- Falls die Einstellungen zu einem Befehl durch den Benutzer verändert werden, muss das Kontrollkästchen Interaktiver Modus ein- / ausschalten links vom Namen des Befehls aktiviert werden.